# **คู่มือการใช้งาน**

## **ระบบรายงานผลการดําเนินงานตามโครงการ / กิจกรรม**

## **1. เข้าใช้งานระบบ**

เข้าใช้งานระบบที่เว็บไซต์ https://oscapp.src.ku.ac.th/pjmanage และ login เข้าสู่ระบบด้วย บัญชีผู้ใช้เครือข่ายนนทรี

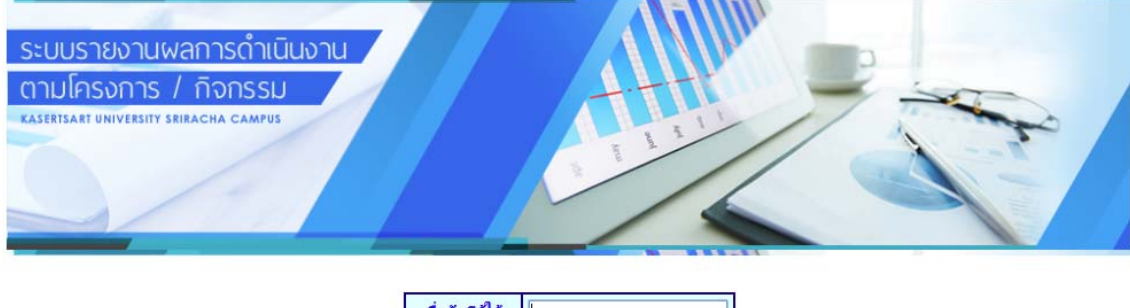

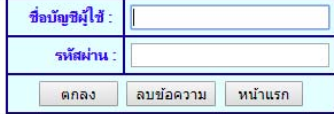

พัฒนาโปรแกรม : หน่วยบริการคอมพิวเตอร์ งานเทคโนโลยิสารสนเทศ<br>- กองบริการกลาง สำนักงานวิทยาเขตศริราชา

#### Copyright © 2017 งานเทคโนโลยิสารสนเทศ. All Rights Reserved.

## **2. การสร้างโครงการใหม่**

2.1 กดปุ่ม "สร้างโครงการใหม่"

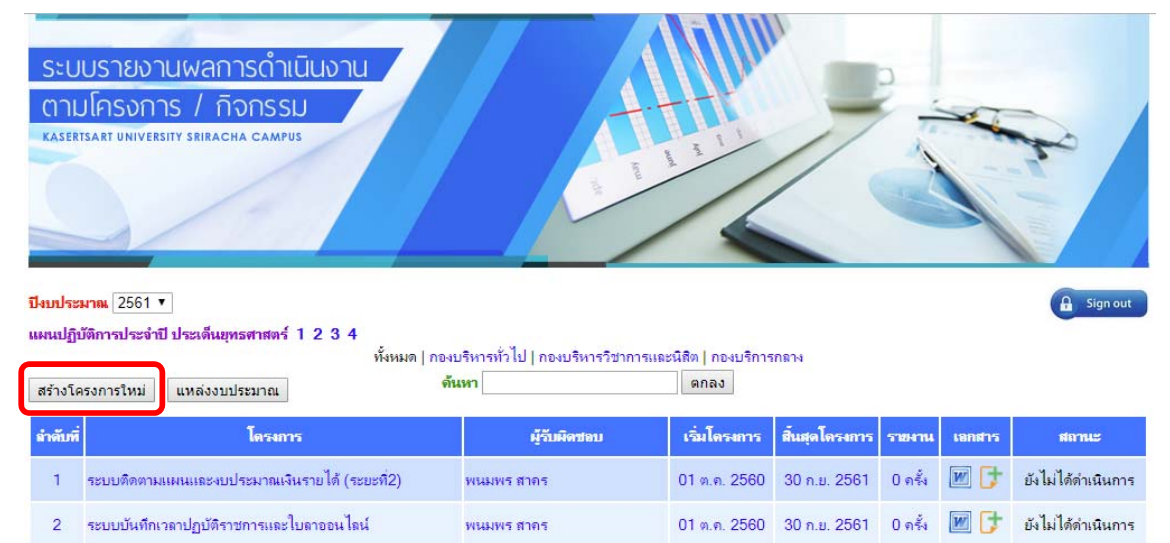

 2.2 กรอกข้อมูลรายละเอียด ชื่อโครงการ / ผู้รับผิดชอบโครงการ (ค้นหาจากชื่อบัญชีผู้ใช้เครือข่าย นนทรี / และผู้รับผิดชอบโครงการร่วม (ถ้ามี)

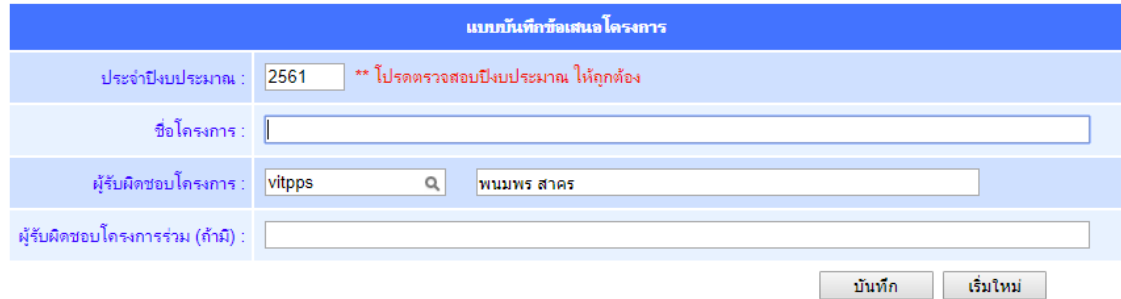

### 2.3 บันทึกข้อมูลโครงการ

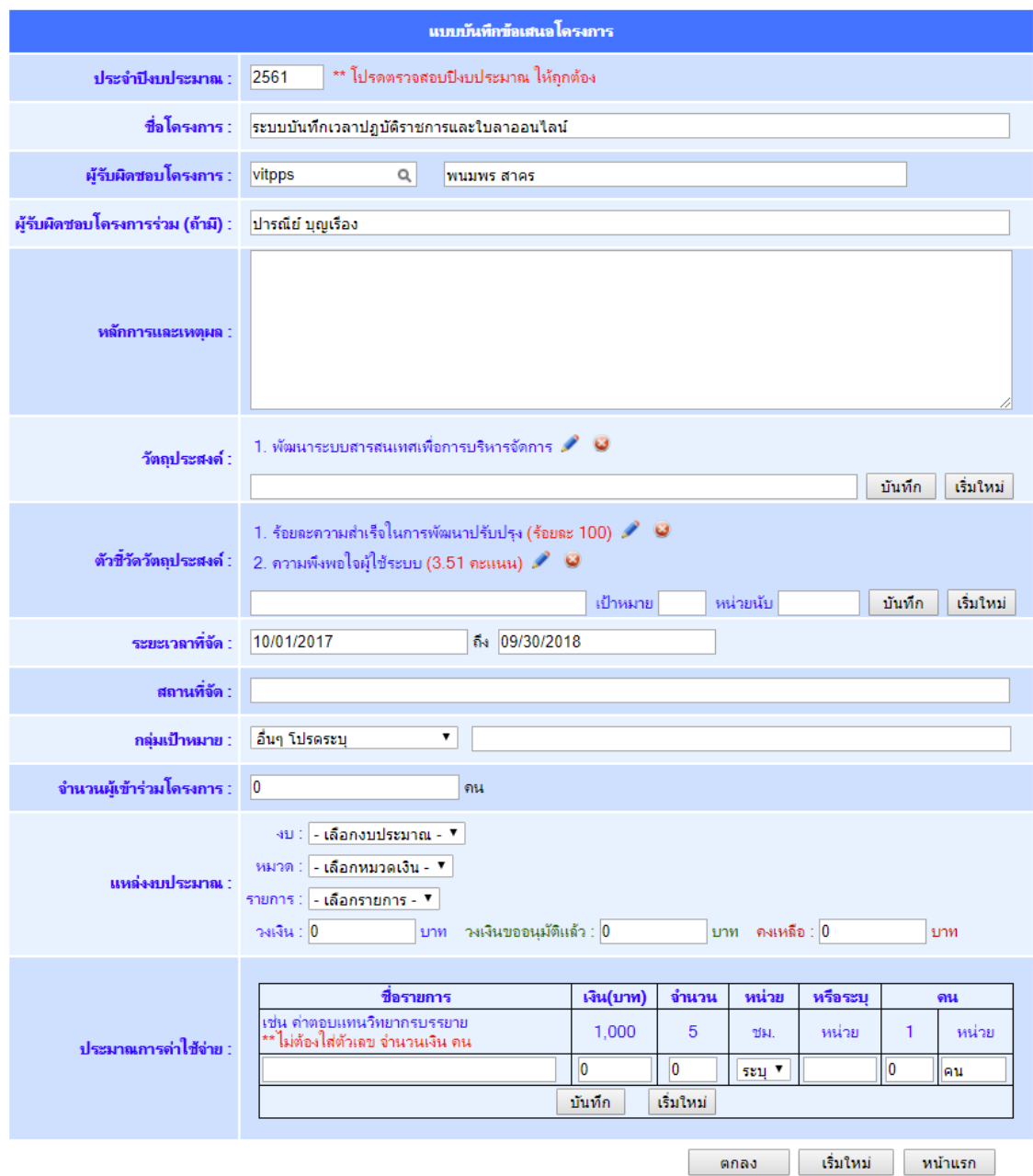

2.4 เมื่อกรอกข้อมูลโครงการครบแล้ว สามารถจัดทําบันทึกขออนุมัติหลักการโครงการได้โดยการกด

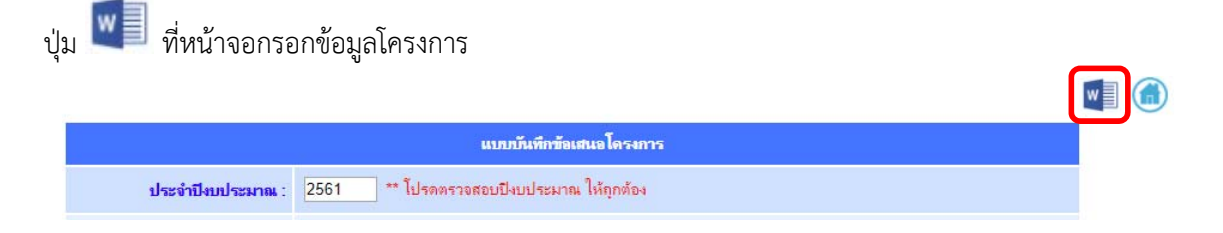

### **3. การรายงานผลโครงการ**

3.1 ในหน้าแรกของระบบให้เมนูในช่อง "รายงาน" ของโครงการที่ต้องการรายงานผล

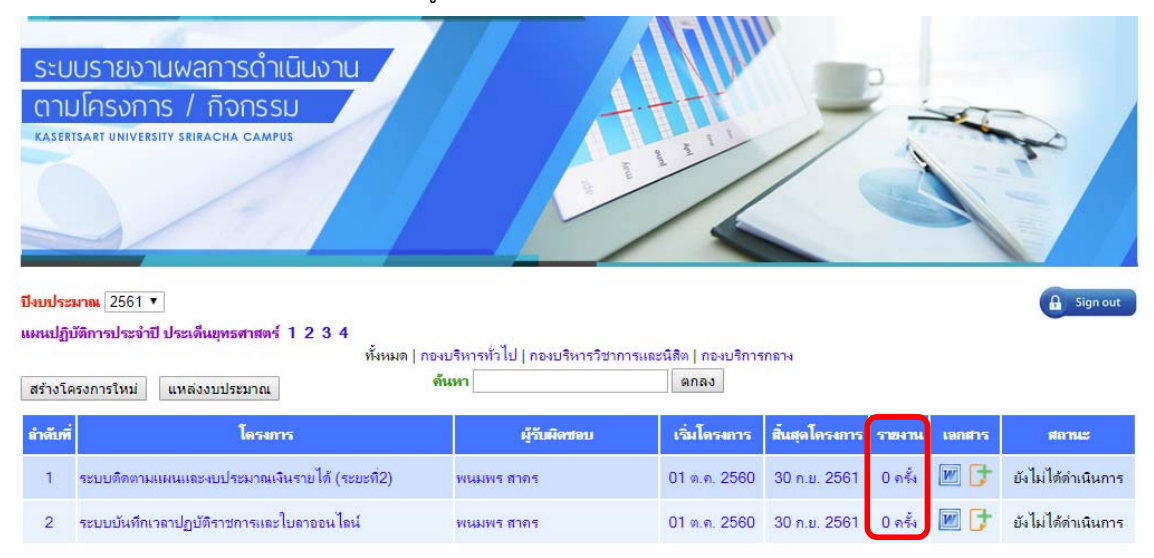

### 3.2 เลือกรายงานความคืบหน้าโครงการ มีตัวเลือก 5 ตัวเลือก คือ

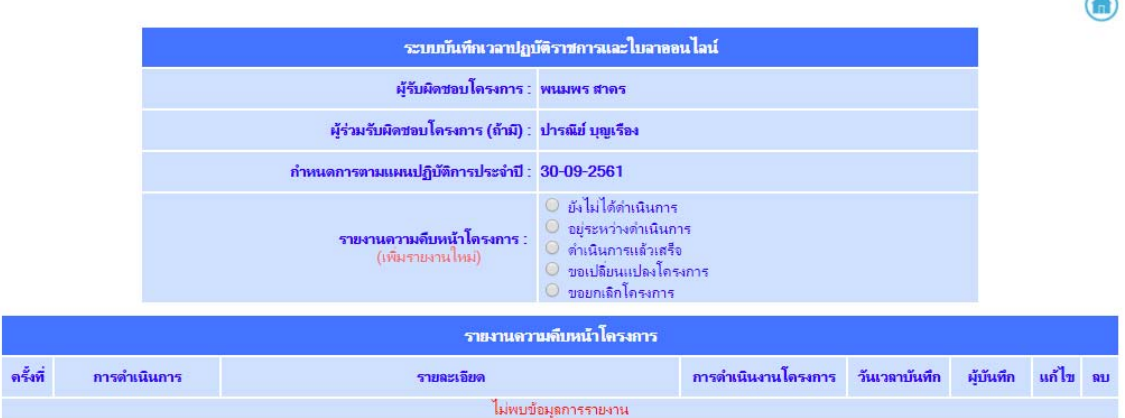

 $\sim$ 

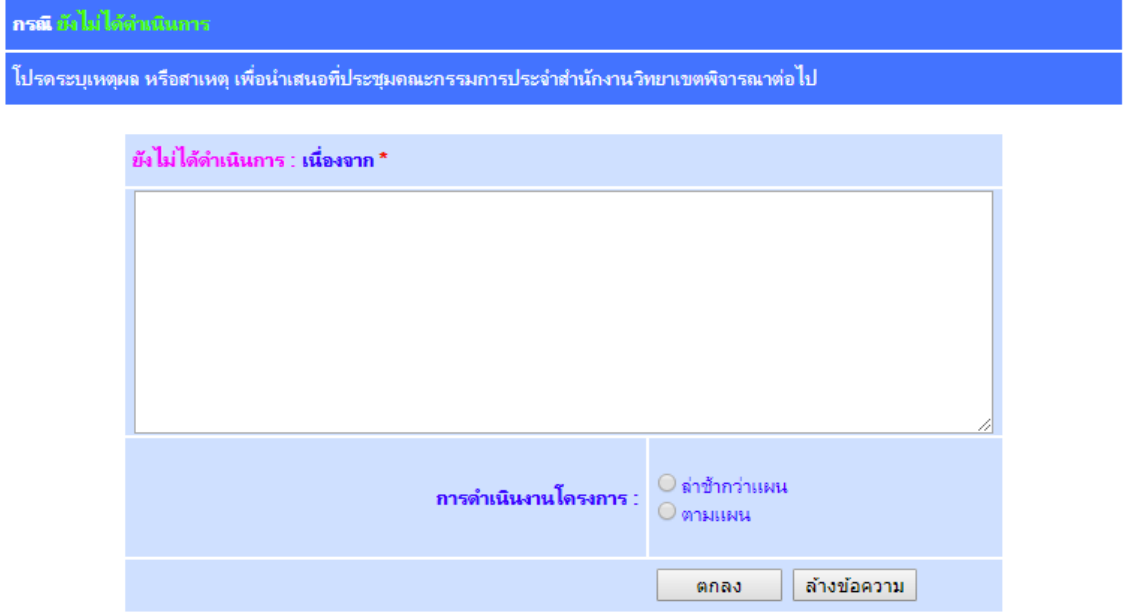

3.2.1 กรณี "ยังไม่ได้ดำเนินการ" ให้กรอกเหตุผล หรือสาเหตุ และการดำเนินโครงการ

3.2.2 กรณี "อยู่ระหว่างดำเนินการ" ให้กรอกเหตุผลการดำเนินงานในปัจจุบัน และการ

ดําเนินโครงการ

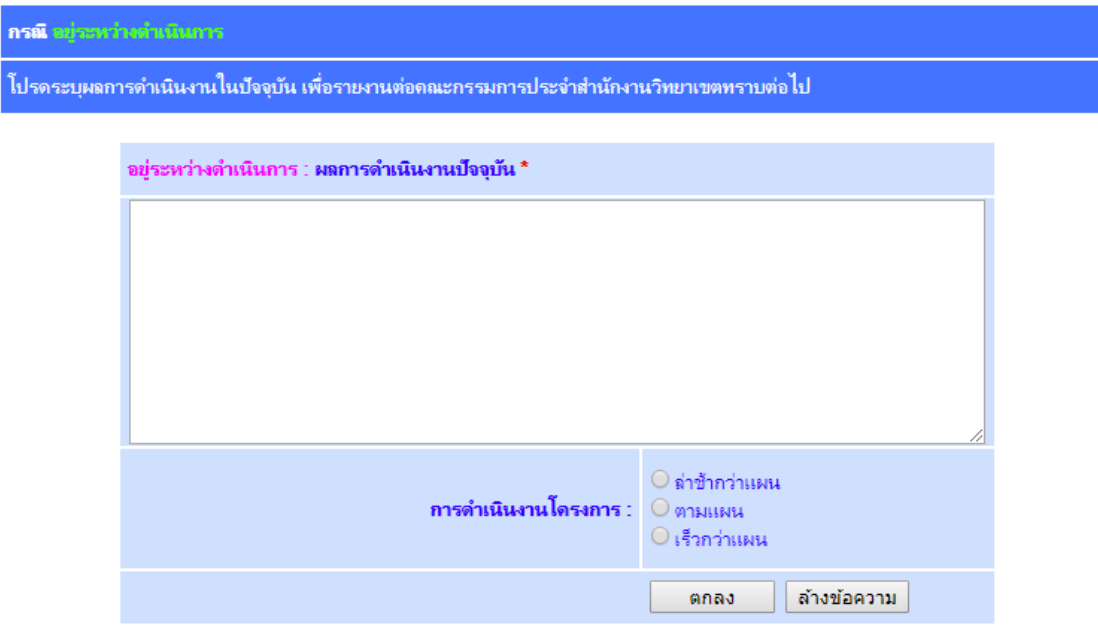

# 3.2.3 กรณี "ดําเนินการแล้วเสร็จ" ให้กรอกข้อมูลตามแบบฟอร์มด้านล่าง

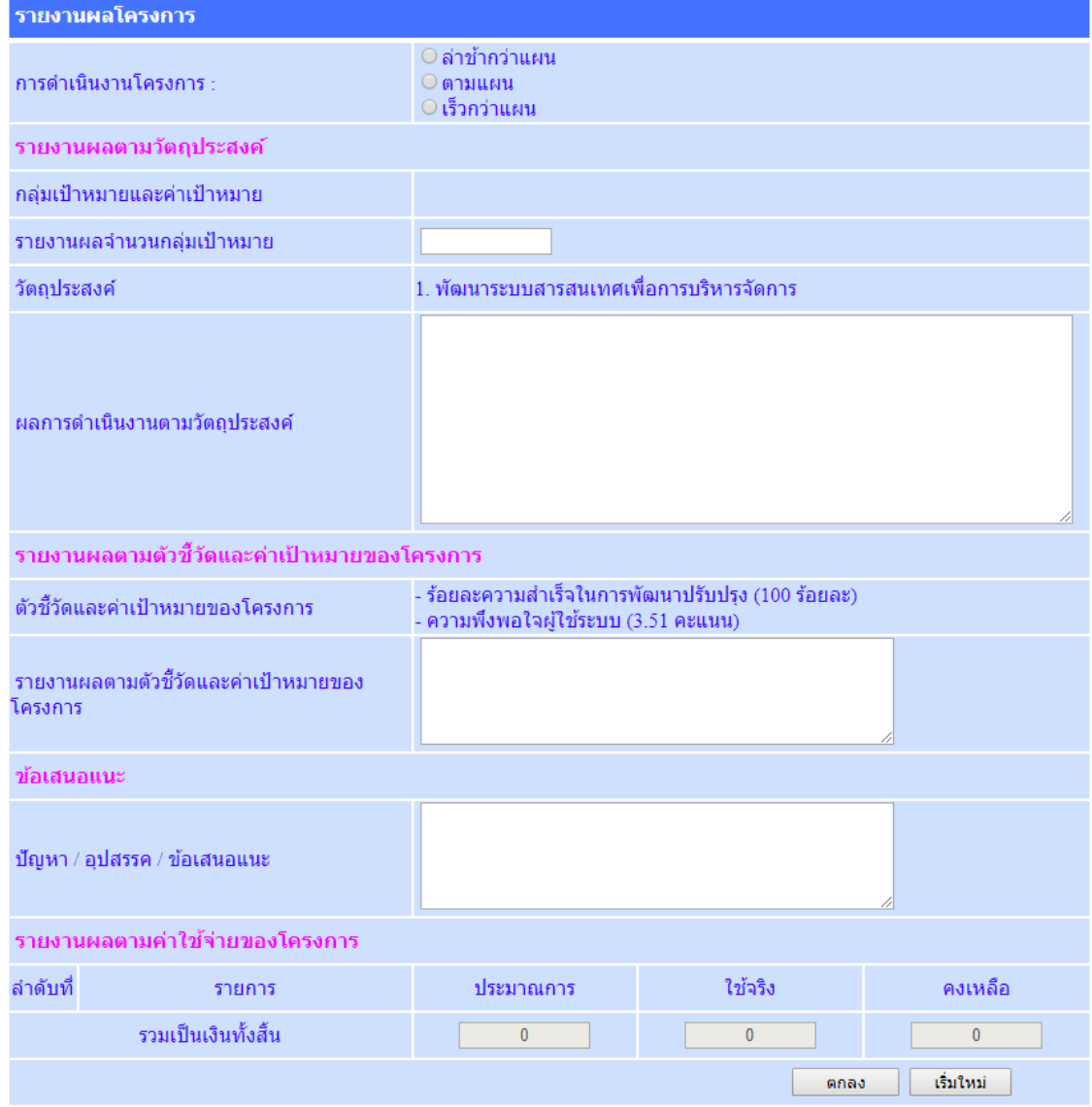

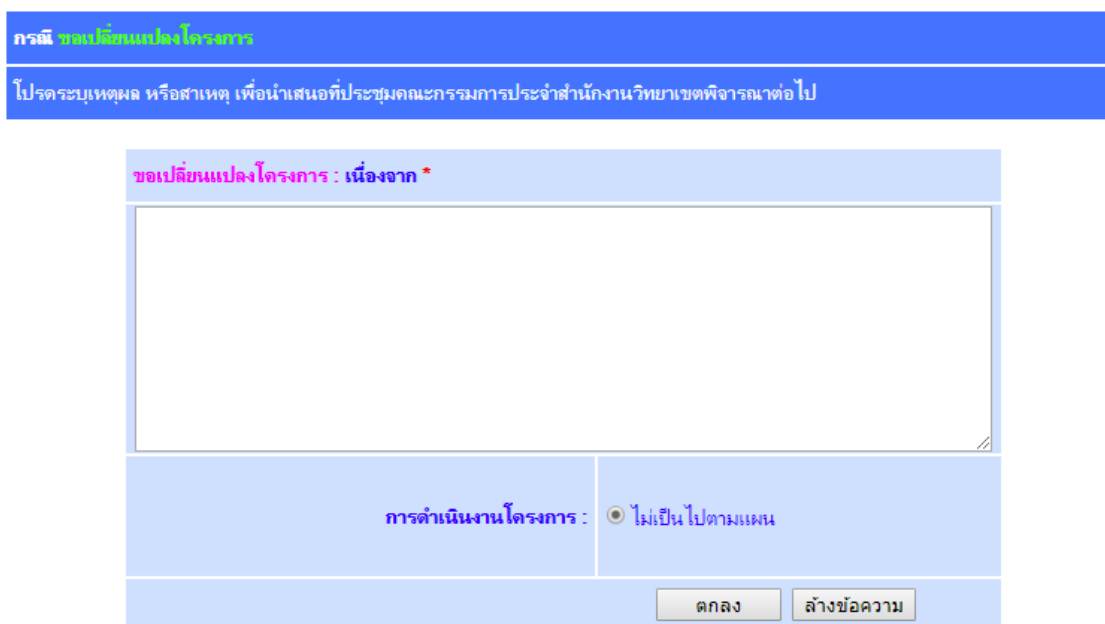

# 3.2.4 กรณี "ขอเปลี่ยนแปลงโครงการ" ให้กรอกเหตุผล หรือสาเหตุ

# 3.2.5 กรณี "ขอยกเลิกโครงการ" ให้กรอกเหตุผล หรือสาเหตุ

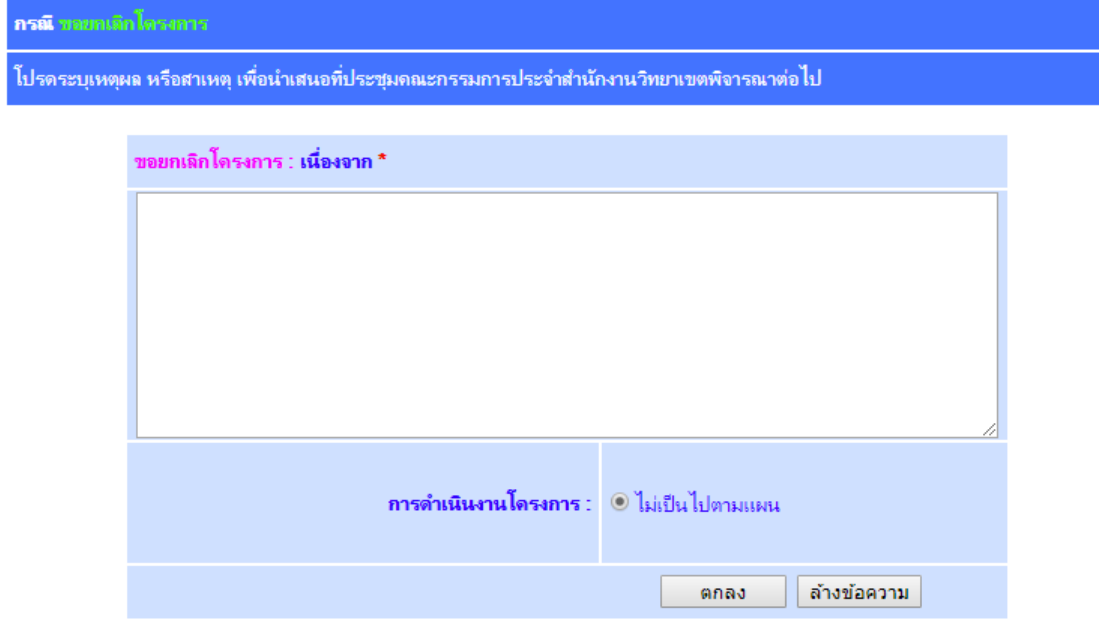

3.3 การแก้ไขข้อมูลรายงานผลโครงการ เมื่อผู้ใช้งานระบบกรอกรายงานผลข้อมูลโครงการแล้ว

สามารถแก้ไขข้อมูลได้ที่หน้าจอเดียวกันกับการรายงานผลโครงการ โดยกดปุ่ม **ไฮ้ว**ี ในช่อง "แก้ไข"

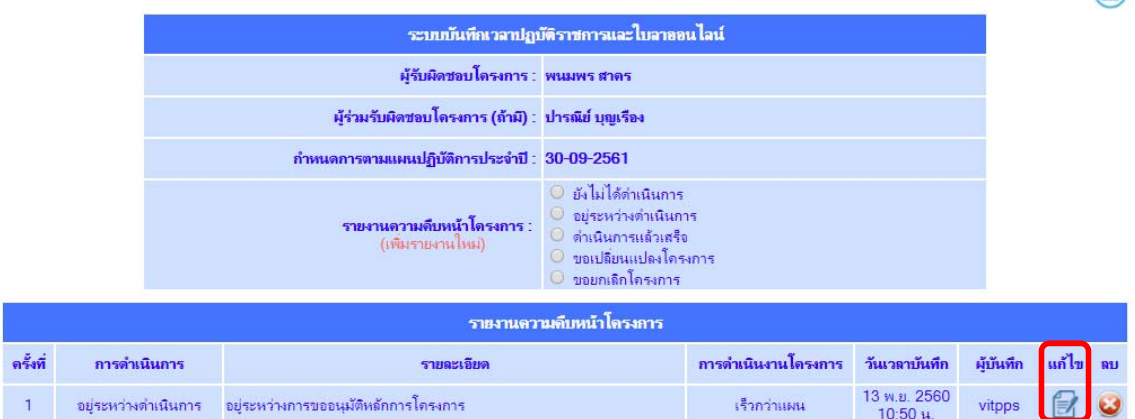

 $\bigcirc$ 

## **4. การแนบไฟล์เอกสารที่เกี่ยวข้องกับโครงการ**

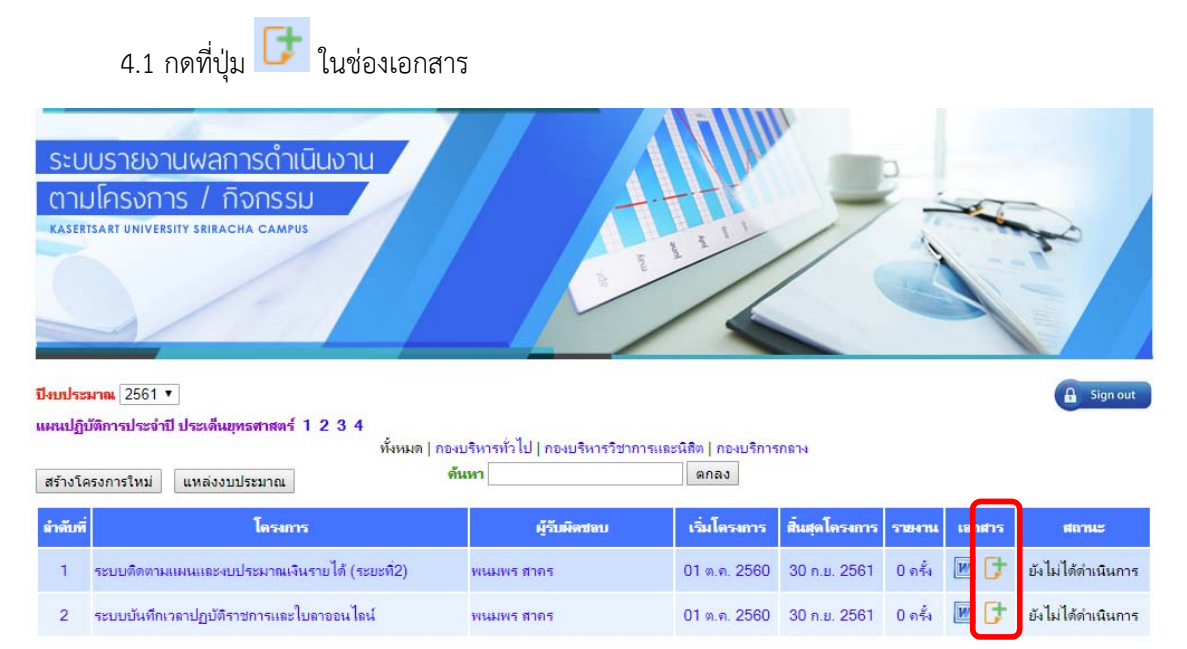

4.2 สามารถอัพโหลดไฟล์เอกสารแนบได้ครั้งละ 4 ไฟล์พร้อมๆ กัน โดยไม่จํากัดจํานวนไฟล์เอกสาร

แนบ และสามารถลบรายการเอกสารแนบที่ไม่ต้องการแล้ว ด้วยการกดปุ่ม

#### <u>เพิ่มเอกสารภาคผนวก</u>

#### ระบบติดตามแผนและงบประมาณเงินรายได้ (ระยะที่2)

#### รายการเอกสารที่มีในระบบ รายการที่ 1 รายชื่อผู้เข้าร่วมโครงการ ไม

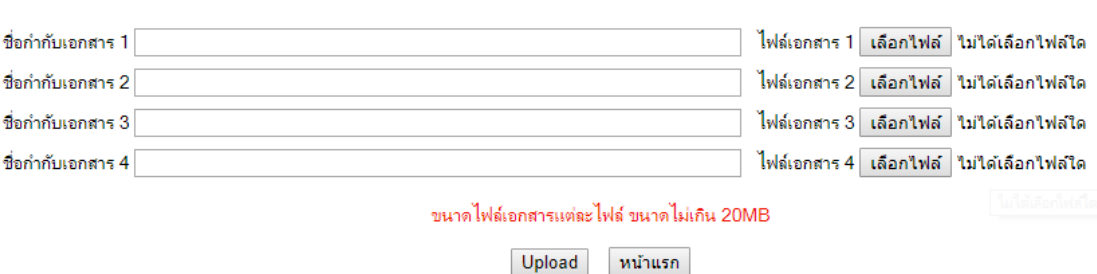

## **5. การทํารายงานสรุปผลการดําเนินโครงการ**

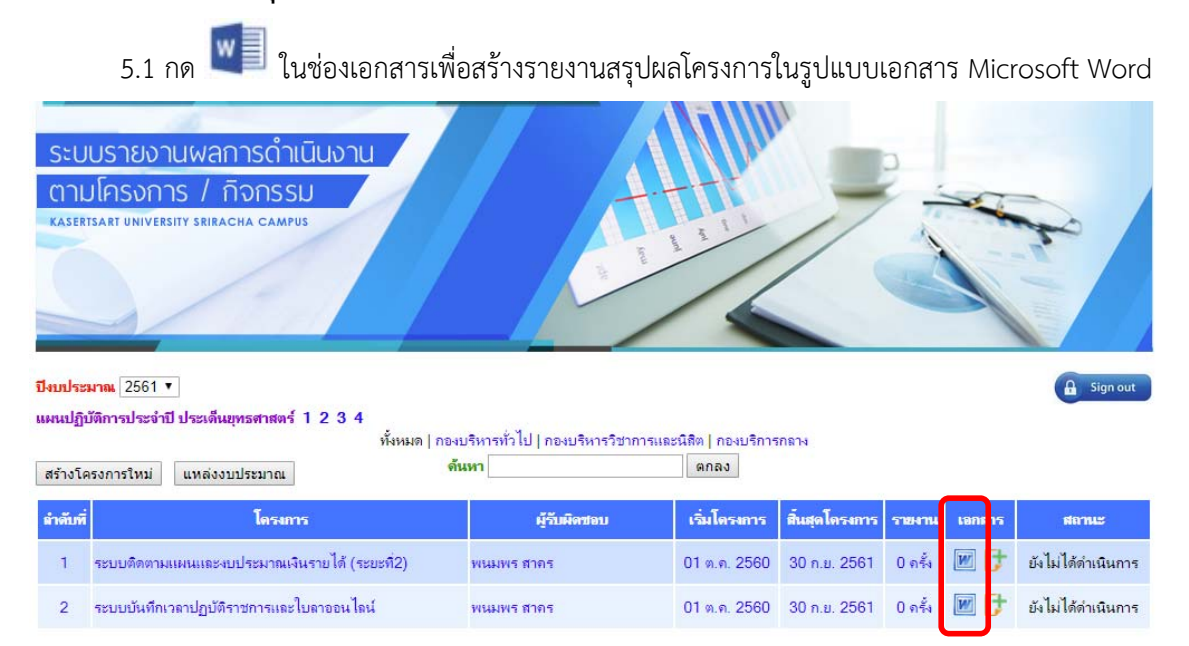

5.2 เปิดไฟล์เอกสาร Word ที่ระบบสร้างให้และเลื่อนไปที่หน้า "สารบัญ" -> คลิกเมาส์ขวา เลือก "Update Field"

### สารบัญ

#### บทนำ..... หลักการและเหตผล .....................  $-10 - A A$ Arial **B**  $I \perp \underline{U}$  a $\underline{V}$   $\rightarrow$   $\underline{A}$   $\rightarrow$   $\underline{I} = \rightarrow \frac{1}{3}$  $\underline{I}$   $\rightarrow$  Styles กลุ่มเป้าหมาย|...................... & Cut h Copy ตัวชี้วัดและค่าเป้าหมายของโครงการ .. **T** Paste Options: ระยะเวลาในการตำเนินการ...... 最 เทียบระยะเวลาในการตำเนินงานจริงกับแผนปฏิบัติการ. Update Field Edit Field... สถานที่ในการจัดโครงการ/กิจกรรม .............................. . . . . . . . . . . . . . . . . . Toggle Field Codes ผลการตำเนินงาน......................... Font... Α 三 Paragraph... ผลการตำเนินงานตามวัตถุประสงค์ ........ ผลการดำเนินงานตามตัวชี้วัด เป้าหมาย............ ผลการดำเนินงานตามค่าใช้จ่าย ................................... ภาคผนวก.....

 5.3 เลือก "Update page numbers only" เพื่อทําการสร้างหมายเลขหน้าในส่วนของสารบัญ ดัง รูปตัวอย่าง

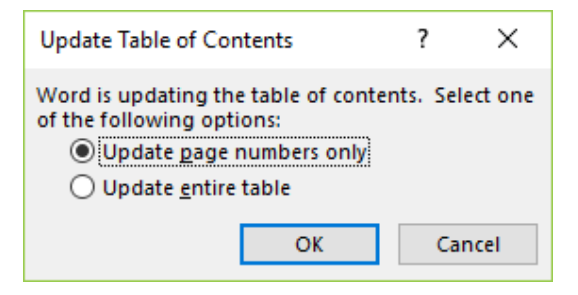

#### หน้า

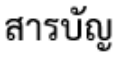

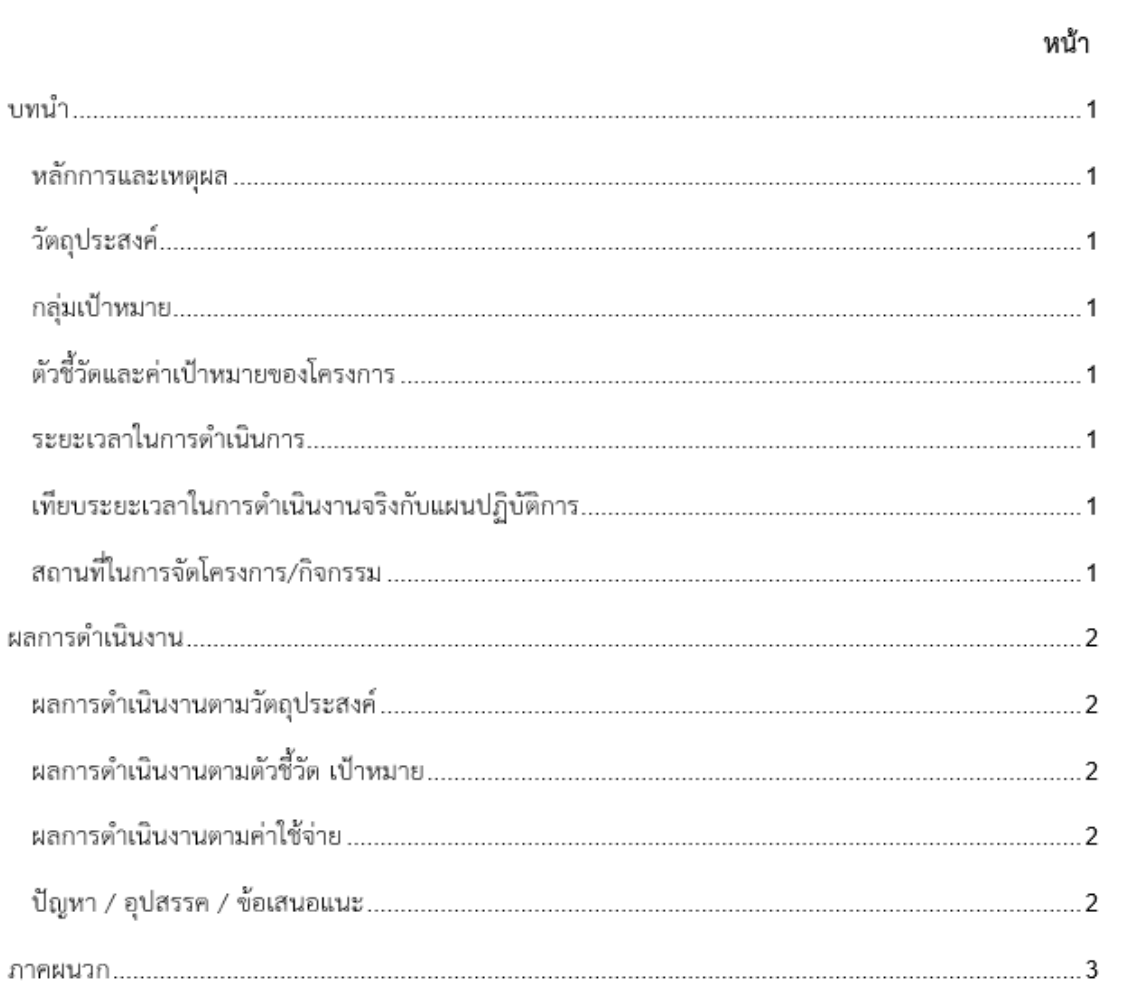